## 安徽商贸职业技术学院分类招考入学测试软件

## ——Android 系统手机操作说明

本说明适合"手机"方式,参加学校入学测试。

 设备准备:1 部手机采用 Android 系统,前置摄像头功 能完好,不支持 IOS 系统。

## 一、以下步骤在手机微信上操作(考前准备)

第一步: 微信搜索并关注"长江雨课堂"公众号。

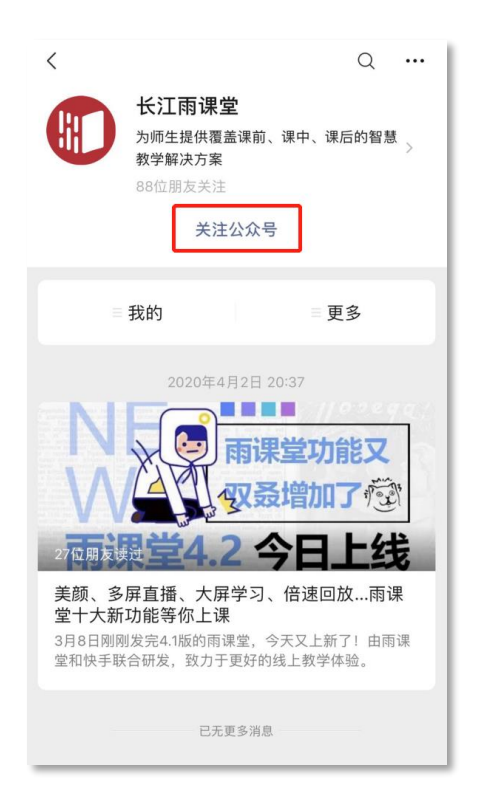

## 第二步: 点击右下角"更多"→"身份绑定"。

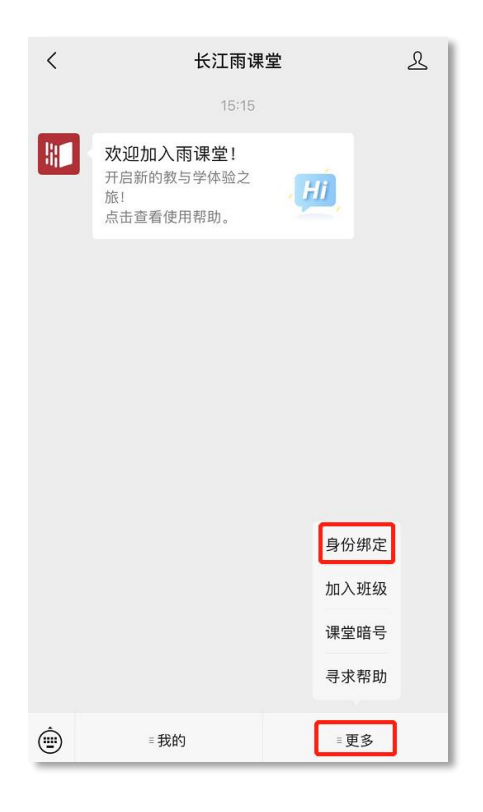

第三步: 搜索并选择学校"安徽商贸职业技术学

院"。

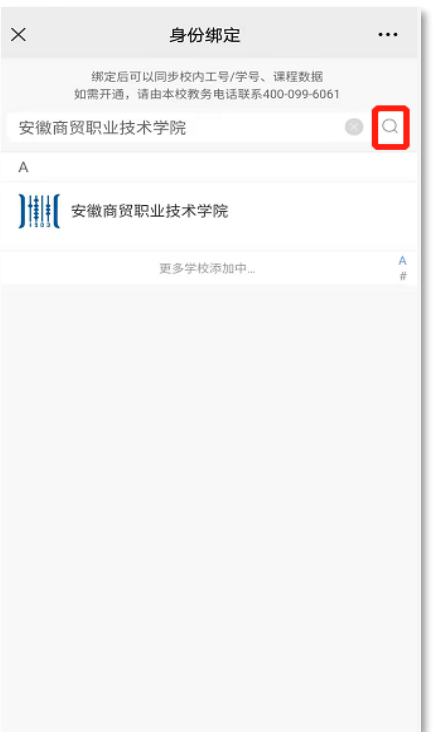

第四步: 在"学号/工号"处输入考生身份证号, 在"密 码"处输入考生身份证号后六位,最后点击"确认绑定", 绑定成功。

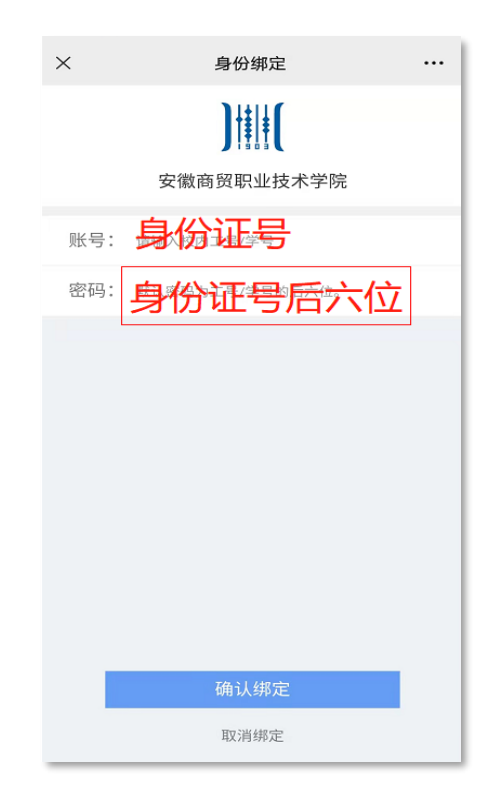

第五步: 绑定成功。

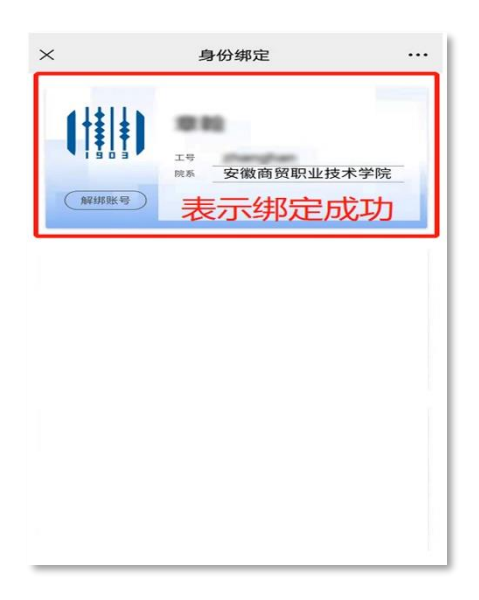

二、以下操作在手机浏览器上操作(开考前 30 分钟可 操作)

第一步: 手机浏览器访问网址:

https://changjiang.yuketang.cn/(推荐谷歌、火狐等浏 览器)

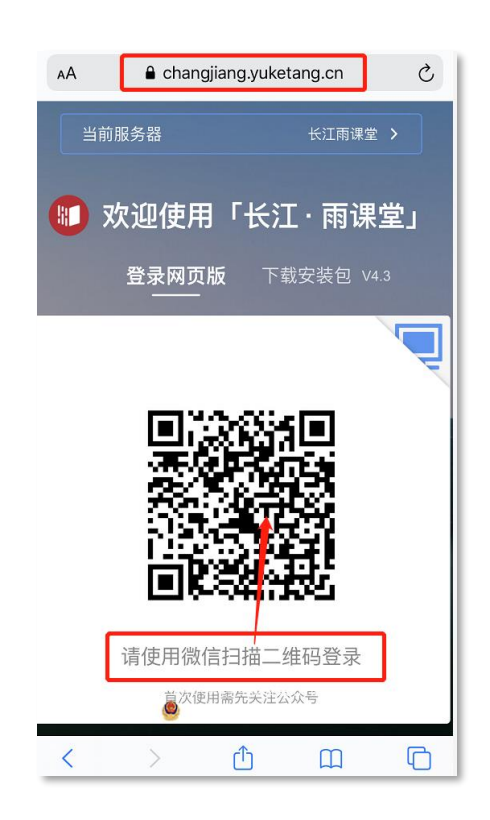

第二步:手机截图将二维码登录页面保存图片至手机相 册,再返回微信。此时应将浏览器一直处于开启状态,不 能关闭。

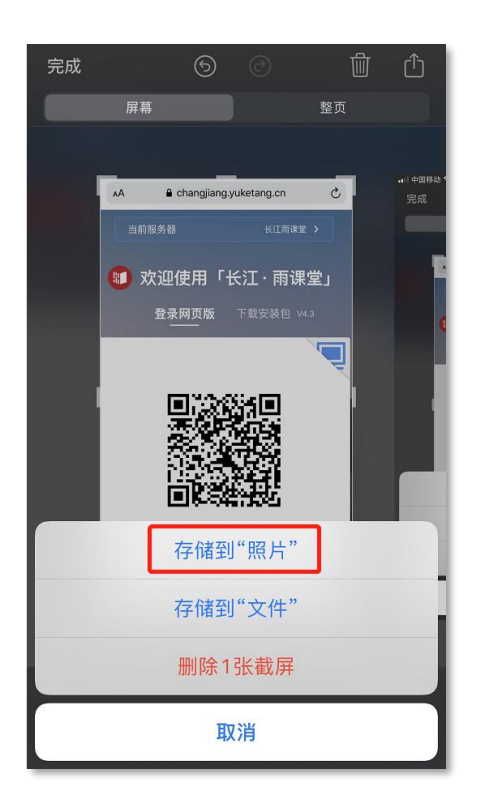

第三步: 使用微信扫一扫, 扫描手机截图二维码登录页 面。

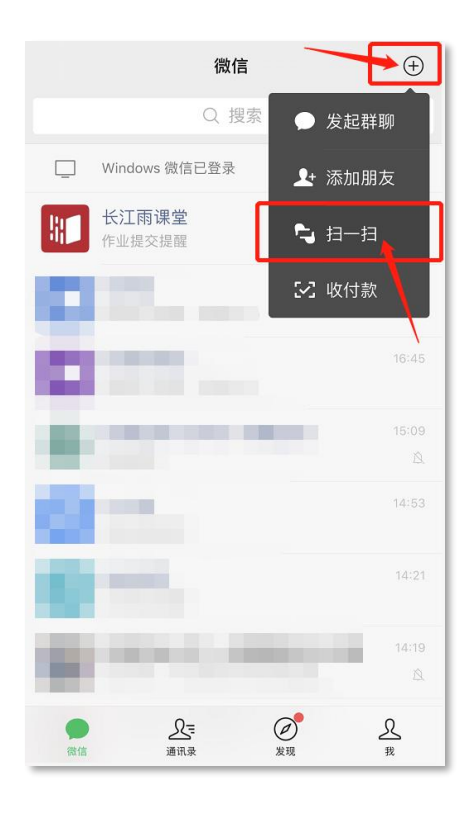

第四步: 返回手机浏览器登录页面, 自动登录成功, 进入考试页面,选择并点击相应的考试科目。

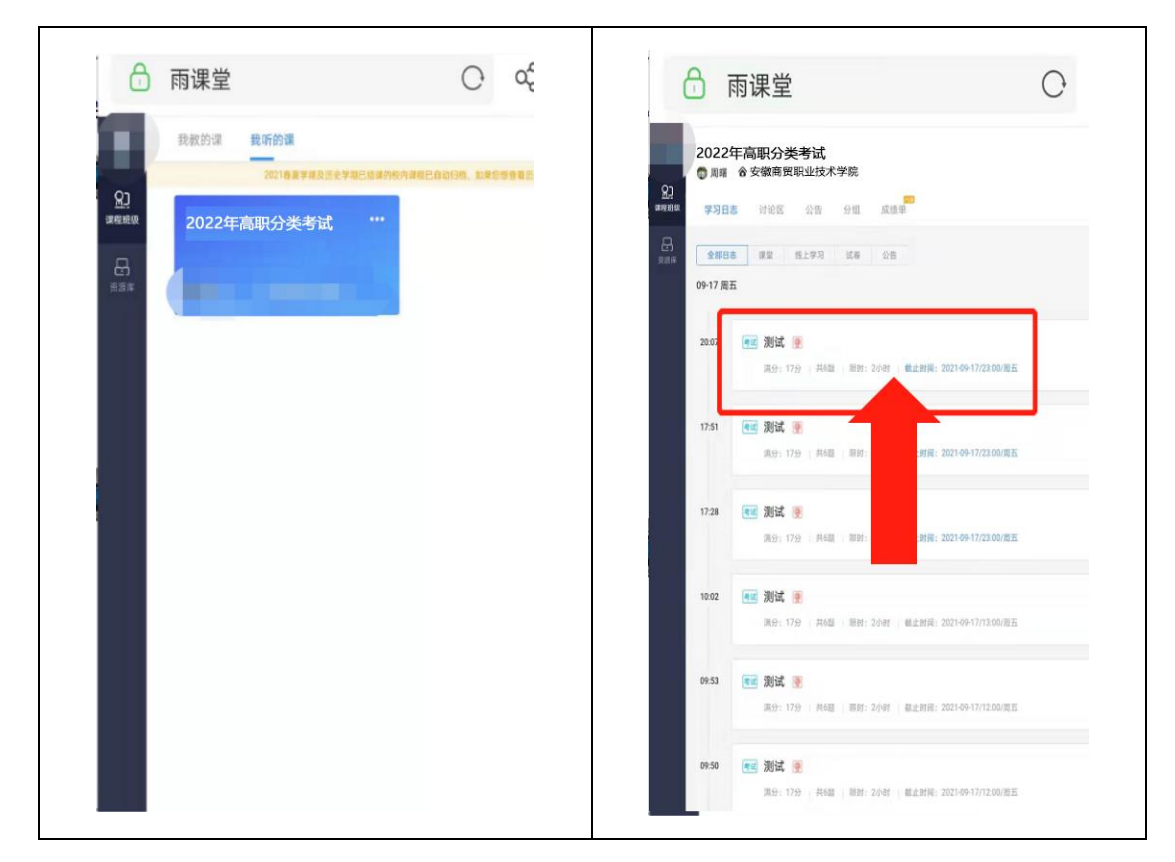

第五步:点击身份认证,上传证件照(本人身份证人 像面,也可上传考生电子照片)

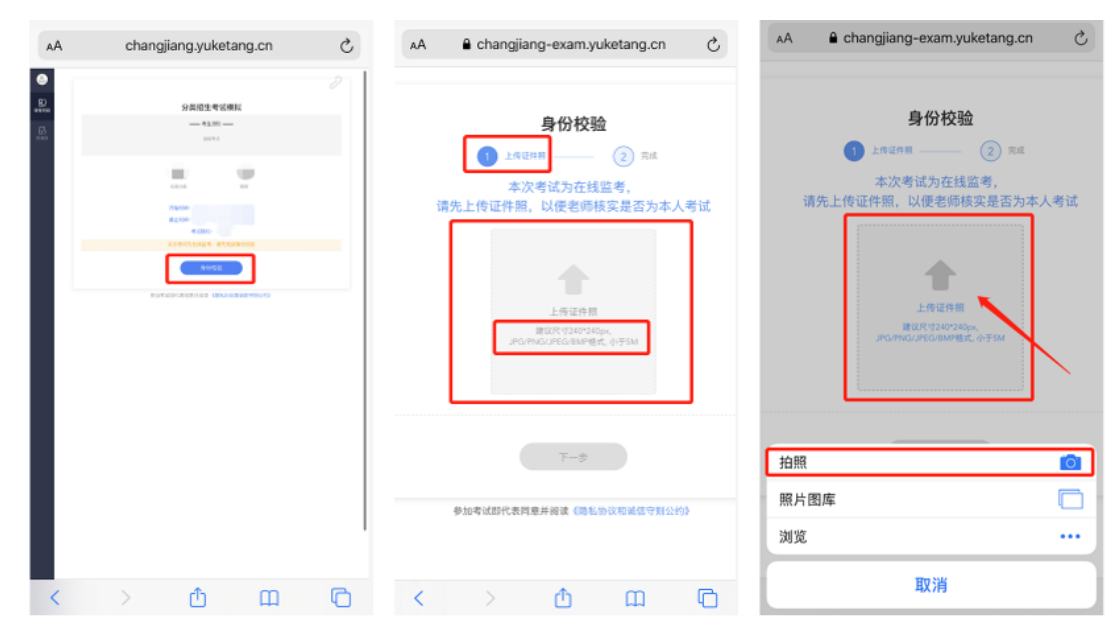

第六步: 成功上传证件照后,点击下一步,再点击摄 像头检测,允许手机浏览器访问相机。

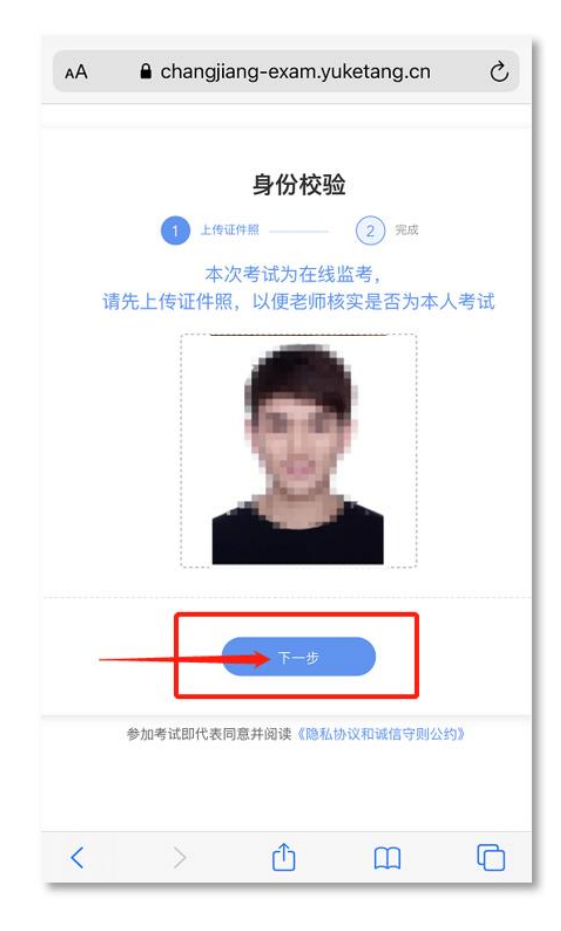

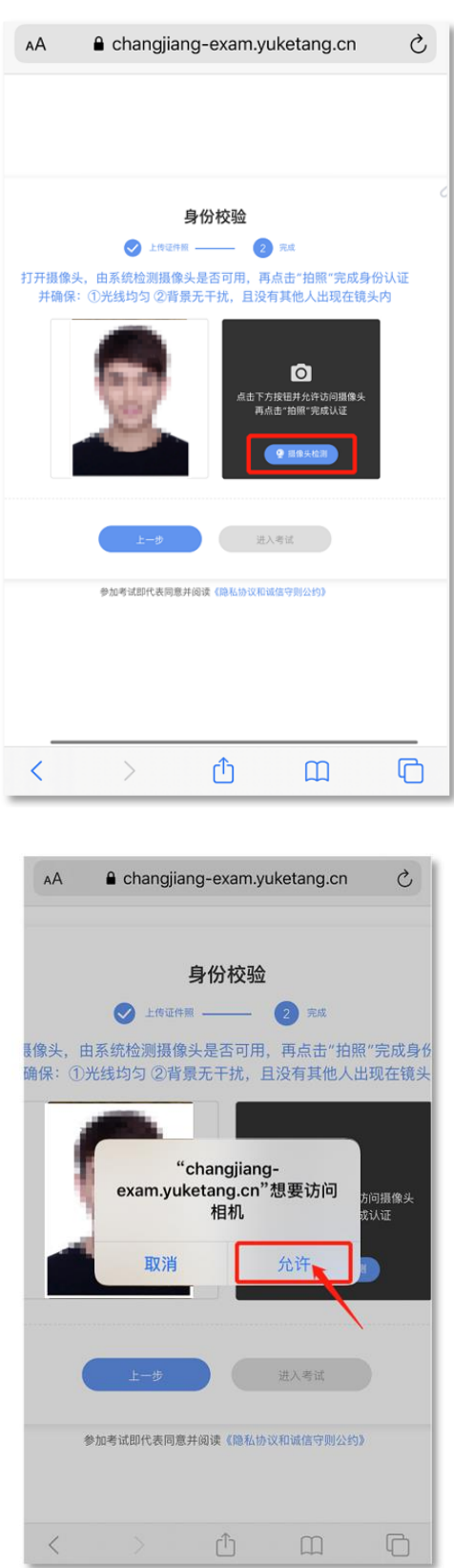

第七步:点击拍照,进入考试,显示已通过身份效 验,即可开始答题。

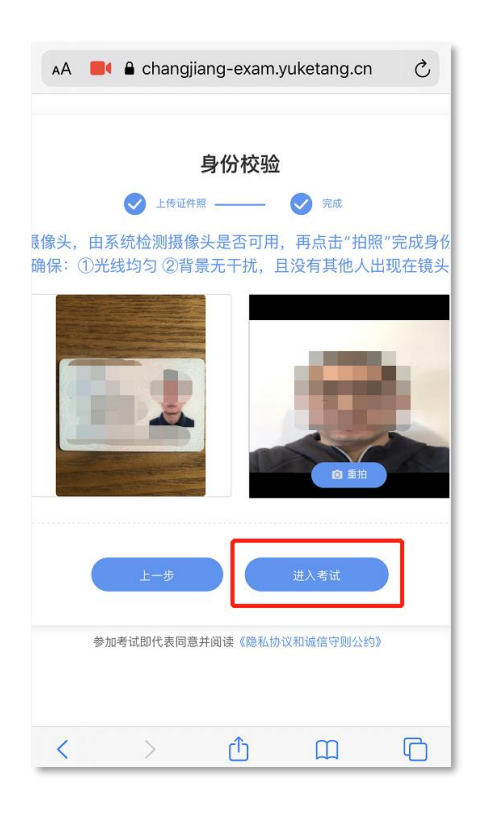

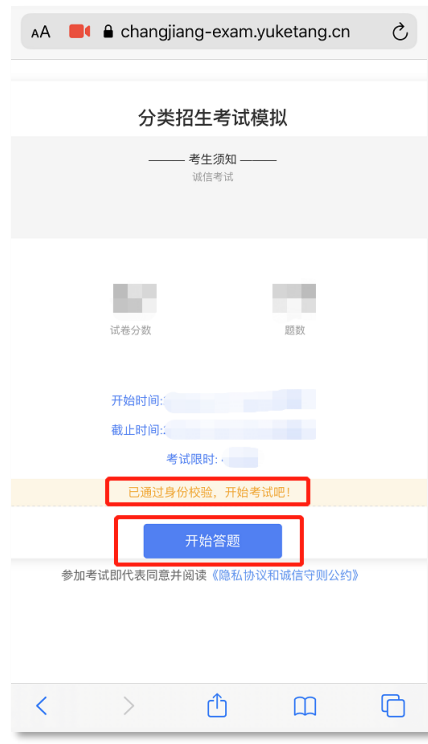

考试期间如有相关提示或因设备等问题临时中断考 试,可再次回到考试,点击继续考试。

第八步: 完成考试、点击"交卷", 提交成功即可。 考试系统将全程记录考试过程,直至考试结束。

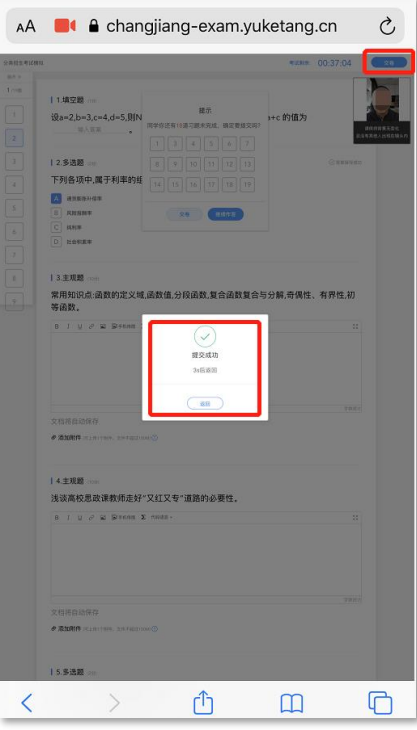

第九步:关闭浏览器,完成测试。